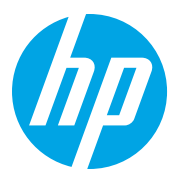

HP LaserJet Managed MFP E72825, E72830, E72835 HP LaserJet Managed MFP E72525, E72530, E72535

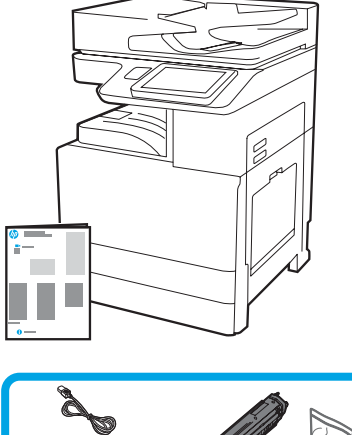

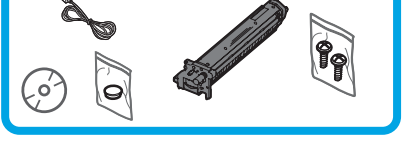

## Installationsanleitung zum Druckwerk

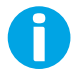

1

support.hp.com

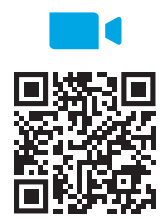

[https://www.hp.com/videos/A3ins](https://www.hp.com/videos/A3install)tall

Auspacken des Druckers und Anpassung an die Umgebungstemperatur.

HP empfiehlt, dass Sie sich vor Durchführung der Installation das Video ansehen.

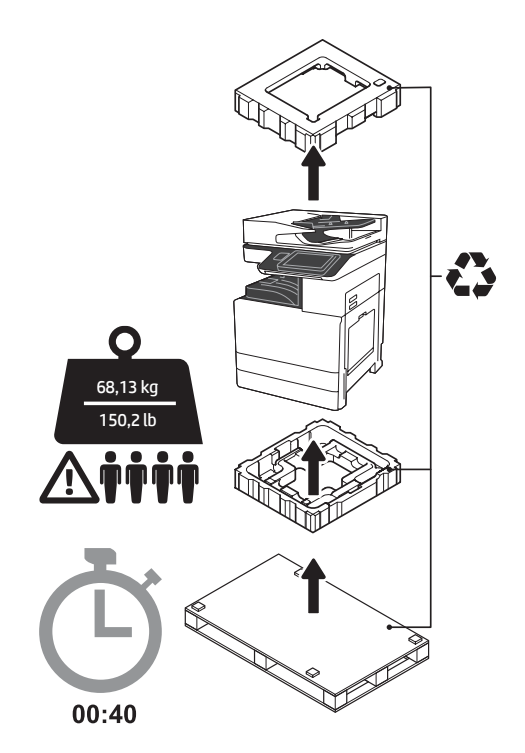

WARNUNG: Stellen Sie sicher, dass der Arbeitsbereich frei von Schmutz und der Boden nicht rutschig oder nass ist. ACHTUNG: Die Druckereinheit ist schwer. Zum Hochheben und zur Installation der Dual-Kassetten-Zufuhr (DCF) (Y1F97A), der 2000-Blatt-Hochkapazitäts-Zufuhr (2000-Blatt-HCI) (Y1F99A) oder des Sockels (Y1G17A) sind vier Personen erforderlich.

ACHTUNG: Stellen Sie vor Anschalten des Druckers sicher, dass die Temperatur des Raums und der Ausstattung bei mindestens 15°C (59°F) liegt. HINWEIS: Lassen Sie den Drucker so lange auf der Transportpalette stehen, bis er bereit zur Installation auf der DCF, HCI oder dem Sockel ist.

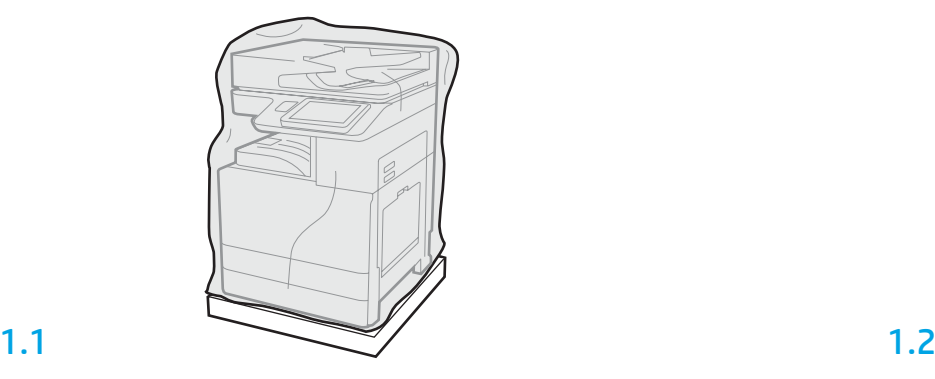

Nehmen Sie den Drucker, die Bildtrommel, den Tonerauffangbehälter (TCU) und die dazugehörige Hardware aus der Kiste. Geben Sie dem Drucker und dem Zubehör nach dem Auspacken vier Stunden Zeit, um sich der Umgebungstemperatur anzupassen. HINWEIS: Werden der Drucker und die Hardware bei einer Temperatur unter 0°C (32°F) gelagert wurden, kann es länger dauern bis diese sich der Umgebungstemperatur angepasst haben. ACHTUNG: Entfernen Sie das Transportband oder schützende Verpackungsmaterial erst, wenn der Drucker auf einer DCF, HCI oder einem Sockel installiert ist. (Schritt 3.2) HINWEIS: Die Bildtrommel befindet sich im Bereich des Ausgabefaches unterhalb der automatischen Dokumentenzufuhr.

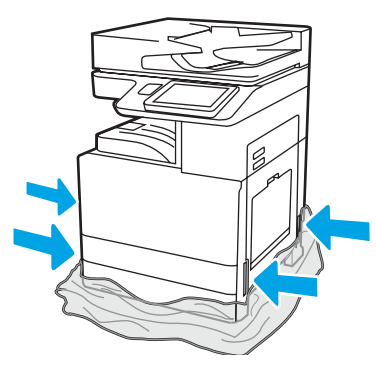

Ziehen Sie die schützende Plastikverpackung nach unten in Richtung des Druckerbodens, um auf die Ausbuchtungen für die Tragegriffe zugreifen zu können.

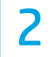

#### Vorbereitung der DCF, der 2000-Blatt-HCI oder Sockels auf die Installation.

ACHTUNG: Seien Sie vorsichtig beim Hochheben vor. Ergreifen Sie entsprechende Vorsichtsmaßnahmen an. WICHTIG: Behalten Sie zwei Flügelschrauben zur Sicherung der HCI oder des Sockels.

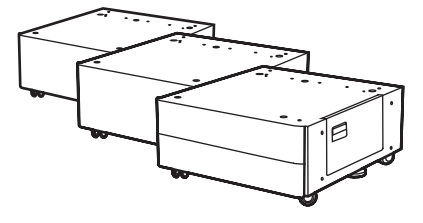

### 2.1

Folgen Sie den Richtungsangaben auf der Kiste zum Auspacken von DCF, HCI oder Sockel. Wenn der Stapler (Y1G18A) oder der Broschüren-Finisher (Y1G07A) installiert sind, muss der Abstandhalter des HP LaserJets (Y1G24A) an der Unterseite von DCF, HCI oder Sockel eingerichtet

werden. Wird der Abstandhalter nicht benötigt, dann gehen Sie zu Schritt 2.7 über.

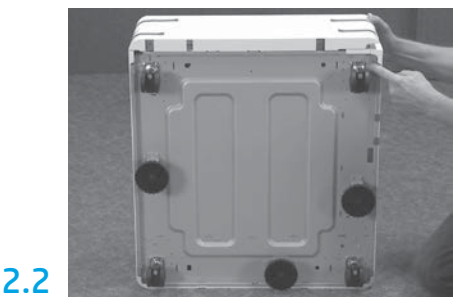

Entfernen Sie die Laufrollen, Stabilisatorenfüße und Klammern des Stabilisators von der Unterseite von DCF, HCI oder Sockel.

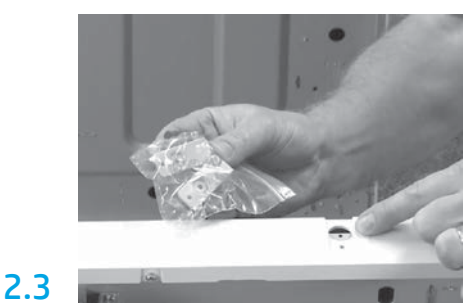

Packen Sie den Abstandhalter des HP LaserJets (Y1G24A) aus und legen Sie die beiden Klammern in "L"-Form zu Seite, um später damit den Abstandhalter des HP LaserJets an DCF, HCI oder Sockel zu sichern.

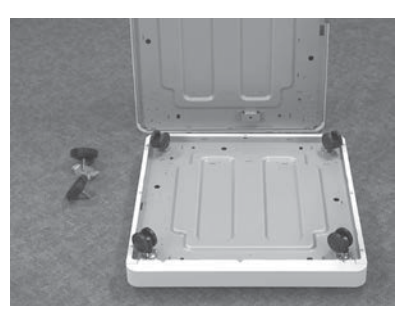

Bringen Sie die Laufrollen an der Unterseite des Abstandhalters des HP LaserJets an. Die Schraubenlöcher für die Laufrollen sind bereits vorgebohrt.

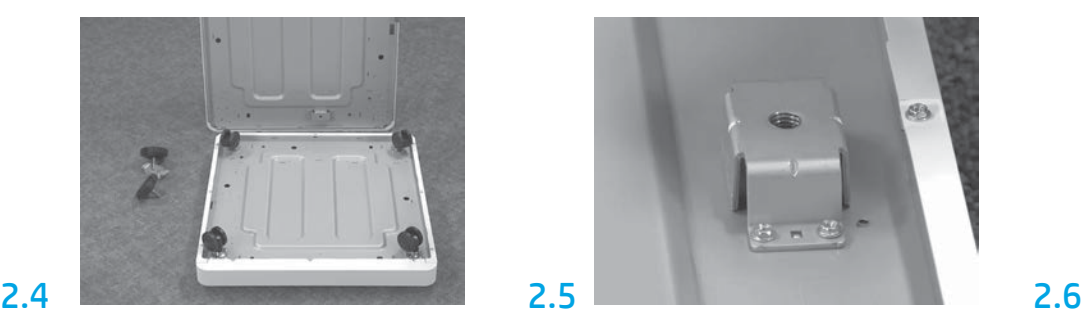

Bringen Sie die Stabilisatorenfüße mit einem Handschraubenzieher an der Unterseite des Abstandshalters des HP LaserJets an. Bringen Sie an jeder Klammer zwei Stabilisatorenfüße an. HINWEIS: Die 4 Schraubenlöcher für die einzelnen Stabilisatorenklammern sind nicht vorgebohrt. Sie müssen die Schrauben beim Eindrehen mit Kraft nach unten drücken.

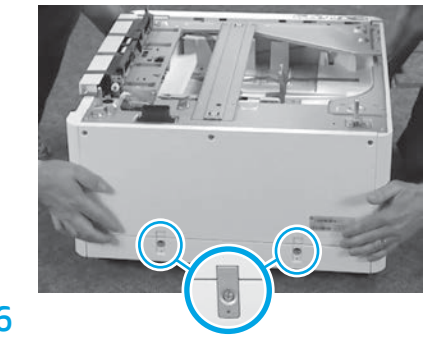

Heben Sie die DCF, HCI oder den Sockel auf den Abstandhalter des HP LaserJets und richten Sie ihn aus. Bringen Sie die beiden Klammern in "L"-Form und die Schrauben an.

## 2.7

Stellen Sie die DCF, HCI oder den Sockel in der Nähe des Druckers auf. WARNUNG: Stellen Sie sicher, dass der Arbeitsbereich frei von Schmutz und der Boden nicht rutschig oder nass ist. HINWEIS: Drehen Sie bei Bedarf die Stabilisatoren nach unten, damit der Drucker nicht wackelt.

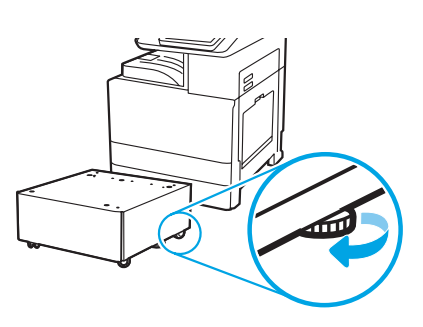

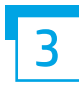

Installieren Sie den Drucker auf der DCF, 2000-Blatt-HCI oder dem Sockel.

### 3.1

Setzen Sie die beiden schwarzen wiederverwendbaren Tragegriffe in die Aussparungen für die Hände an der linken Seite des Druckers ein (Abb. 1). Heben Sie die beiden Hebel an der rechten Seite des Druckers an (Abb. 2). HINWEIS: Es werden Tragegriffe empfohlen, jedoch nicht mit dem Drucker ausgeliefert (Satz von Tragegriffen: JC82-00538A).

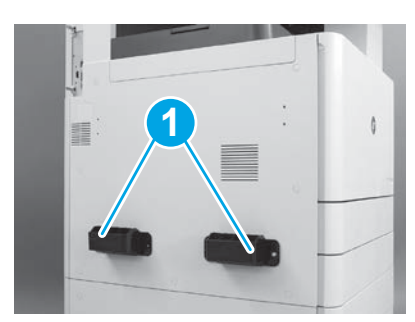

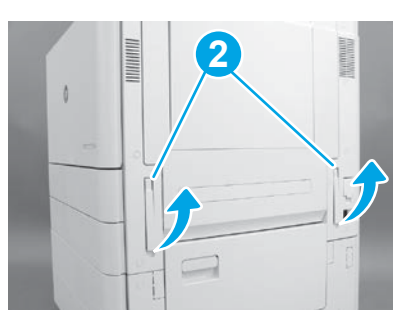

### 3.2

Heben Sie vorsichtig die Druckereinheit hoch und richten Sie den Drucker an den Ausrichtungsstiften und den Anschlüssen auf dem Zubehör aus. Setzen Sie vorsichtig den Drucker auf dem Zubehör ab. ACHTUNG: Die Druckereinheit ist schwer. Zum Hochheben und Installieren des Druckers auf DCF, HCI oder Sockel sind vier Personen erforderlich. HINWEIS: Öffnen Sie alle Klappen und alle Fächer des Druckers, um nach Transportband und Verpackungsmaterial zu gucken. Entfernen Sie alle Transportbänder und das schützende Verpackungsmaterial.

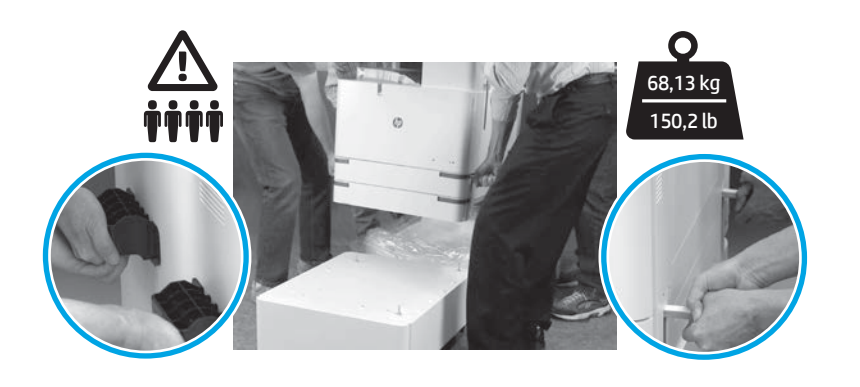

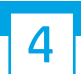

Entfernen vom gesamten Verpackungsmaterial und Klebeband von allen Bereichen der Maschine.

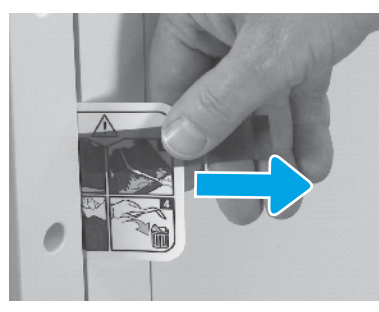

Suchen Sie das Versandetikett mit den Transportanweisungen an der rechten Klappe.

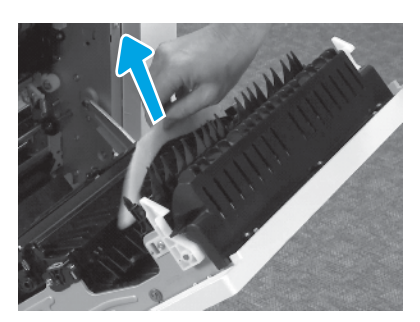

Entfernen Sie das Verpackungsmaterial aus Schaumstoff. Entfernen Sie das Verpackungsband an der Rückseite

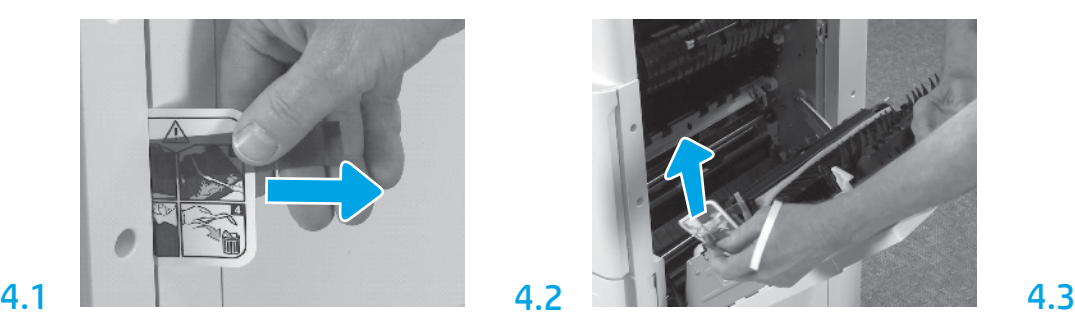

Öffnen Sie die rechte Klappe und entfernen Sie dann das Versandetikett, das Sie an den Transferbereich verweist.

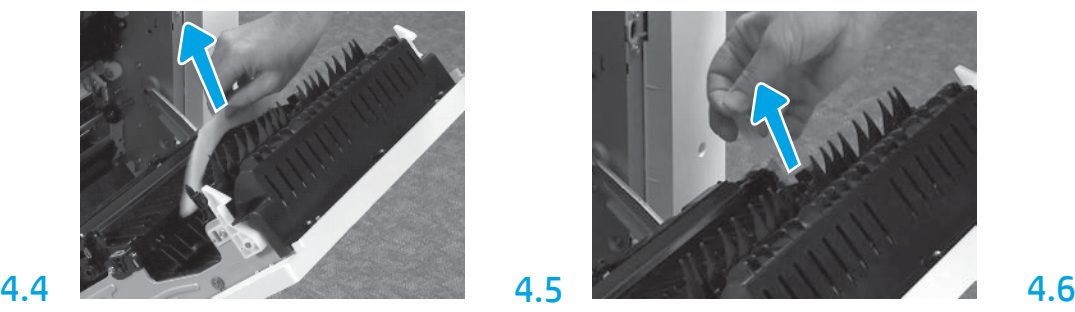

der Transfereinheit.

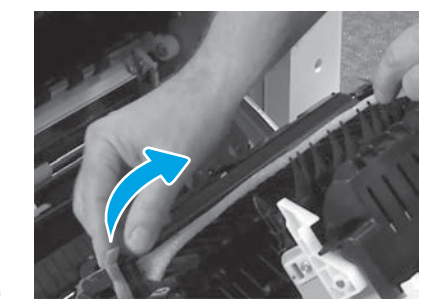

Entfernen Sie das Verpackungsband an der Vorderseite der Transfereinheit.

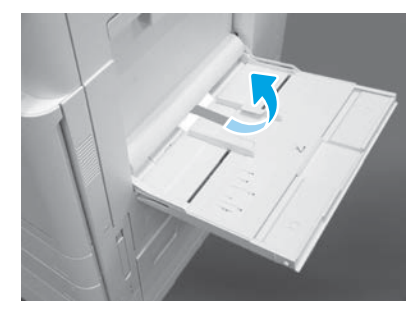

Öffnen Sie Fach 1 an der rechten Seite des Druckers und entfernen Sie dann den Schaumstoff in der Nähe der Einzugswalze.

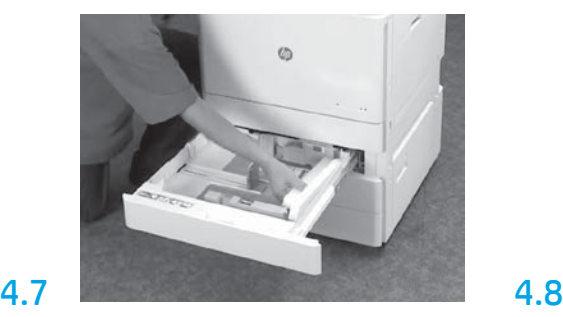

Öffnen Sie Fach 2-3 und entfernen Sie das gesamte Klebeband und Verpackungsmaterial aus Schaumstoff.

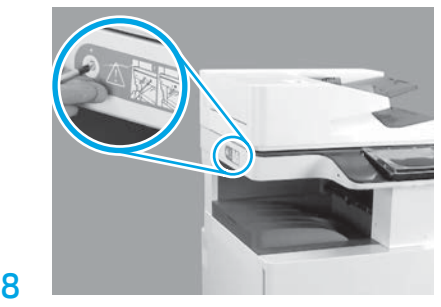

Entfernen Sie die Verriegelungsschraube am Scanner und den roten Aufkleber an der linken Seite des Druckers.

WARNUNG: Die Verriegelungsschraube des Scanners muss entfernt werden, bevor der Drucker eingeschaltet wird.

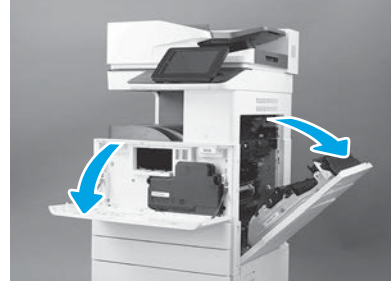

Öffnen Sie die vordere und rechte Klappe. HINWEIS: Lassen Sie die Klappen so lange offen, bis Tonerpatrone, Bildtrommel und Tonerauffangbehälter (TCU) eingesetzt sind.

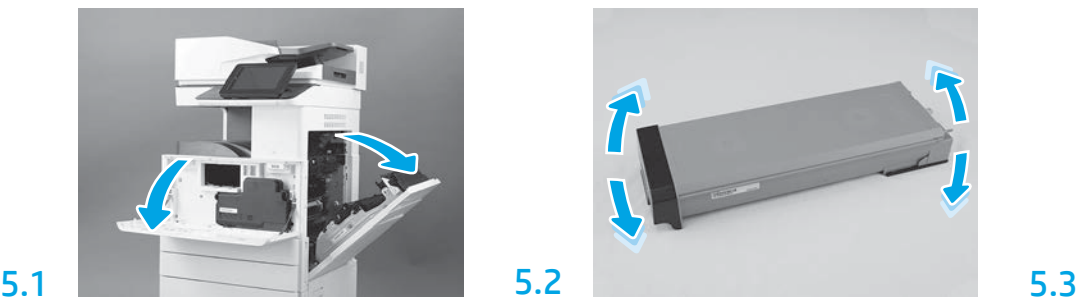

Entfernen Sie die Verpackung von der Tonerpatrone. Schütteln Sie die Patrone seitlich hin und her (ungefähr fünfmal), damit sich der Toner in der Patrone verteilt.

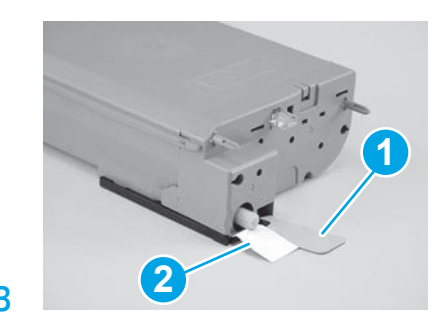

Entfernen Sie die beiden Siegel von der Unter- und Rückseite der Tonerpatrone: Ziehen Sie das Siegel an der Unterseite der Patrone nach unten, um es zu entfernen (Abb. 1). Ziehen Sie das Siegel an der Rückseite der Patrone heraus, um es zu entfernen (Abb. 2).

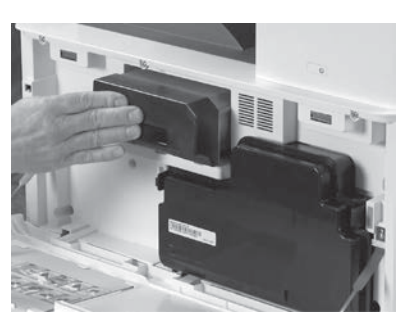

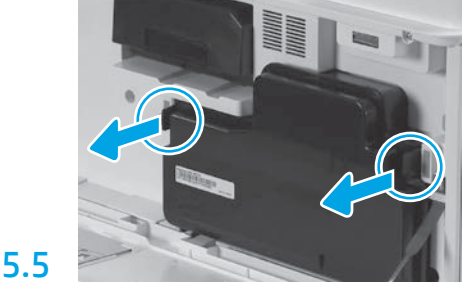

Setzen Sie die Tonerpatrone ein. Drücken Sie auf die Laschen an jeder Seite der TCU und entfernen Sie diese.

# 6

5.4

5

6.1

#### Einsetzen der Bildeinheit.

ACHTUNG: Öffnen Sie die Verpackung der Bildeinheit, erst wenn diese eingesetzt werden soll. Wird die Bildeinheit für eine längere Zeit hellem Licht ausgesetzt, kann die Bildtrommel beschädigt werden, was zu Problemen bei der Bildqualität führen kann.

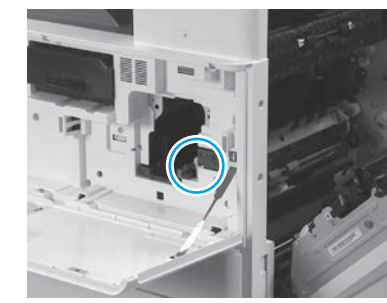

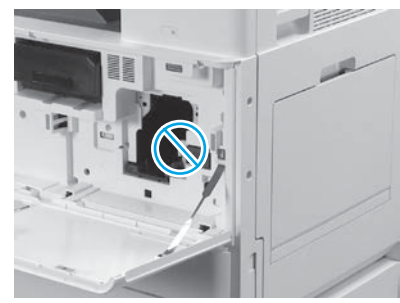

Stellen Sie sicher, dass die vordere und hintere Klappen offen sind. Die rechte Klappe zieht den Verriegelungshebel zurück, sodass die Bildeinheit eingesetzt werden kann.

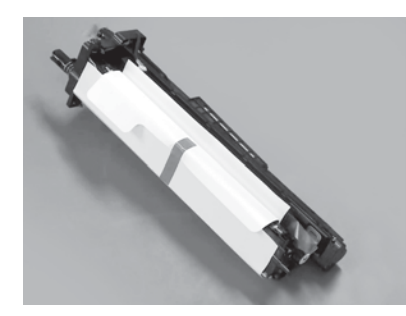

Entfernen Sie die Bildeinheit aus der Schaumstoffverpackung und dem Plastikbeutel.

6.2

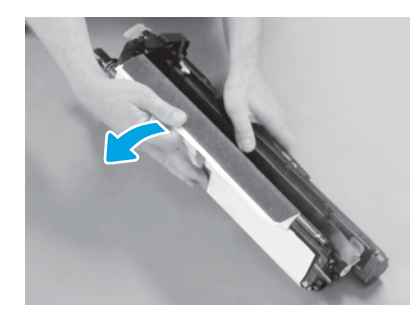

Entfernen Sie die weiße Schutzabdeckung. Berühren Sie auf keinen Fall die Oberfläche der Trommel.

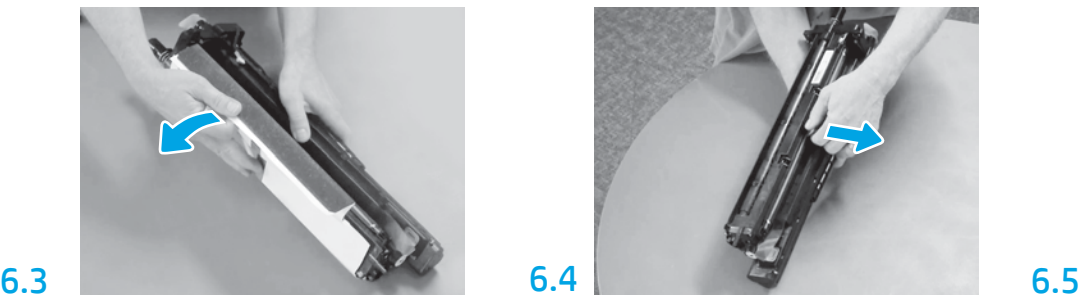

Ziehen Sie die orangefarbene Transportsicherung der Ladewalze gerade heraus, um sie zu entfernen.

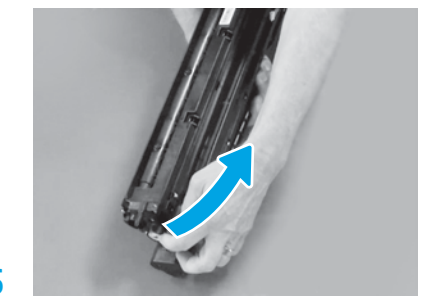

Entfernen Sie den blauen Tab und das Klebeband vom Lüftungsbereich der Bildeinheit.

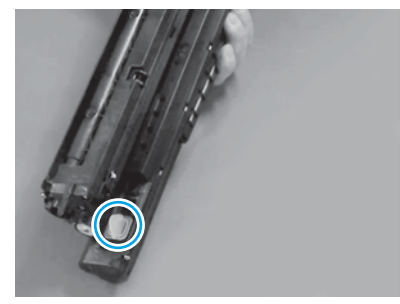

Entfernen Sie den orangefarbenen Abschluss von der Bildeinheit. Ziehen Sie eine Flügelschraube fest.

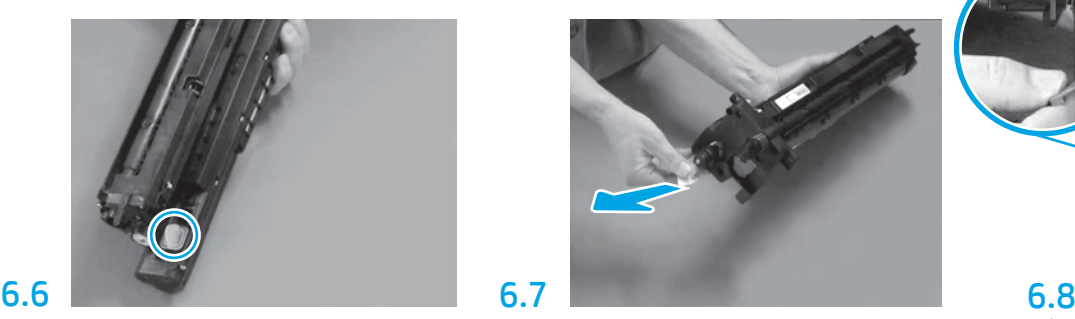

Ziehen Sie den roten Pfeil gerade heraus, um das Siegel an der Vorderseite der Bildeinheit zu entfernen.

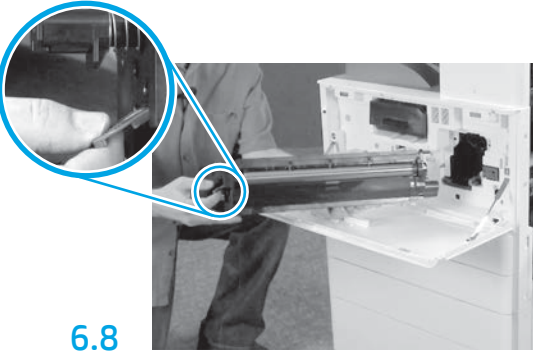

Halten Sie die Bildeinheit mit einer Hand unten und der anderen Hand am grauen Griff an der Vorderseite.

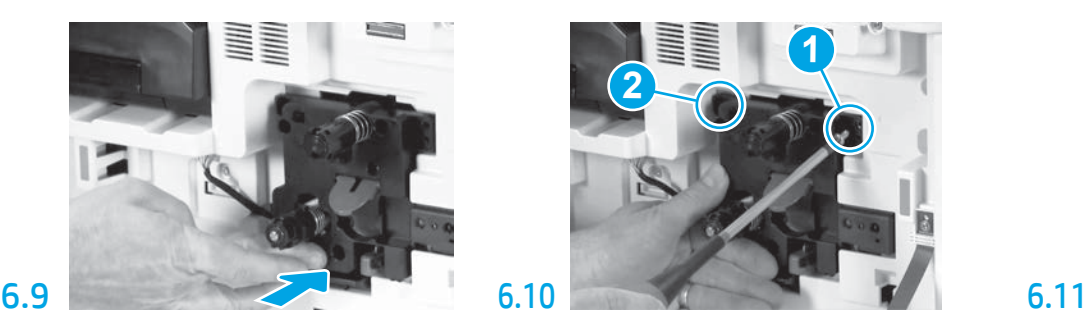

Schieben Sie die Bildeinheit in das Gerät ein.

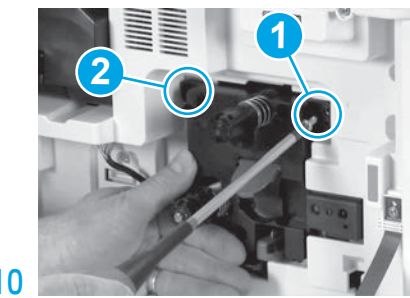

Drücken Sie auf die Bildeinheit und halten Sie an der richtigen Position beim Einsetzen der ersten Schraube fest (Abb. 1), um die Bildeinheit zu sichern. Setzen Sie die zweite Schraube (Abb. 2) ein.

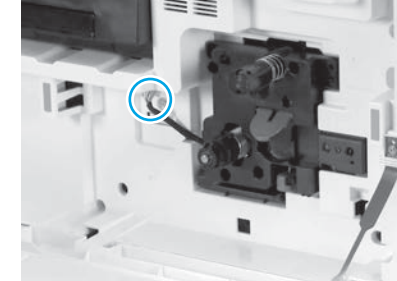

Verbinden Sie den Anschluss der Bildeinheit mit dem Anschluss der Maschine. HINWEIS: Stellen Sie sicher, dass der Anschluss richtig

fest sitzt.

6.12

Führen Sie das Kabel durch den Kanal zwischen der Bildeinheit und dem Anschluss und schließen Sie dann die rechte Klappe.

HINWEIS: Der Verriegelungshebel schiebt sich in die richtige Position, um zu vermeiden, dass sich die Bildeinheit beim Schließen der rechten Klappe bewegt.

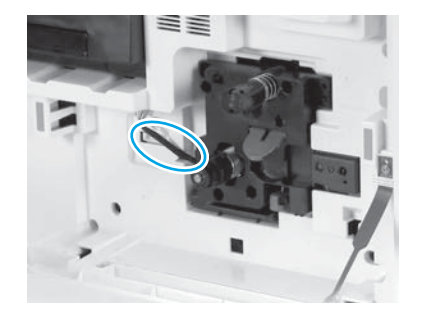

7 8 Einsetzen der TCU. Installieren der Papierpfadführungen.<br>Installieren der Papierpfadführungen.

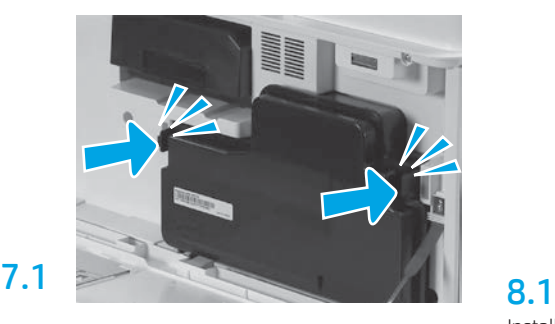

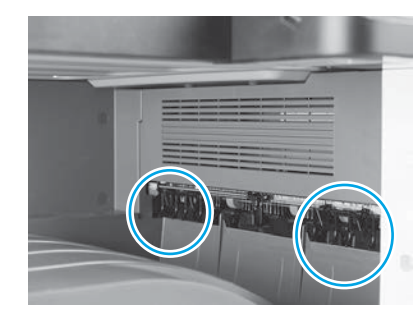

Installieren Sie die Papierhandhabungsführungen an zwei Positionen am ersten Ausgang.

#### Einlegen von Papier in Fach 2.

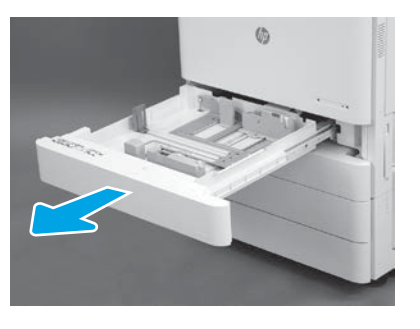

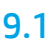

9.4

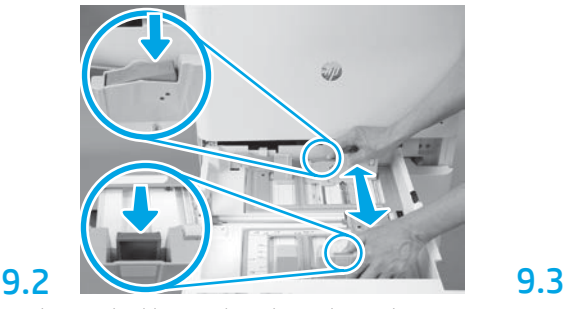

Drücken Sie den blauen Tab an der Rückseite des Faches nach unten. Drücken Sie oder quetschen Sie den blauen Tab im vorderen Bereich des Fachs zusammen und schieben sie ihn zum Anpassen der Papierlänge. Beide Tabs sind federbelastet und verriegeln sich, sobald sie losgelassen werden.

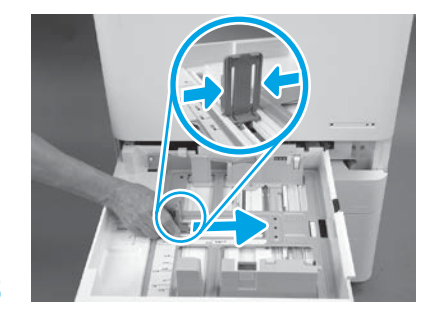

Quetschen Sie beide Seiten des Tabs und schieben Sie dieses zum Anpassen der Papierbreite.

Legen Sie das Papier ein. HINWEIS: Papier im Format A4 oder Letter sollte wie abgebildet mit der langen Papierkante zur rechten Seite des Fachs hin eingelegt werden.

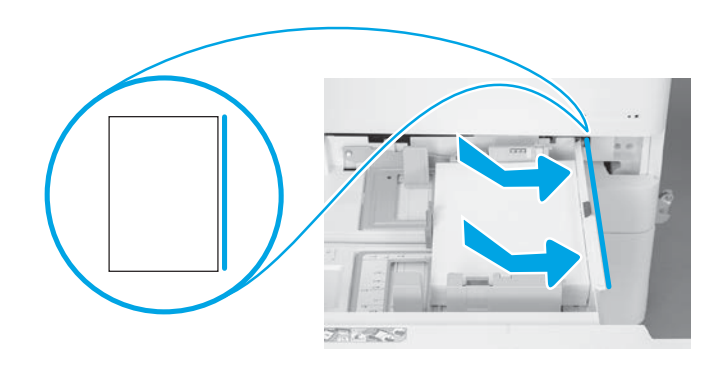

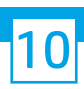

### Initialisierung des Druckers.

ACHTUNG: noch nicht das das noch nicht Netzwerkkabel an.

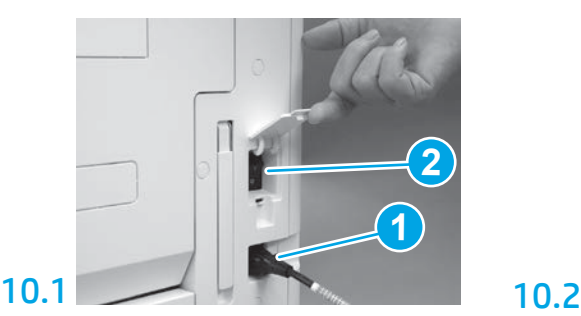

Schließen Sie das Stromkabel am Drucker und an der Steckdose in der Wand an (Abb. 1). WICHTIG: Schalten Sie am Netzschalter das Gerät ein (Abb. 2).

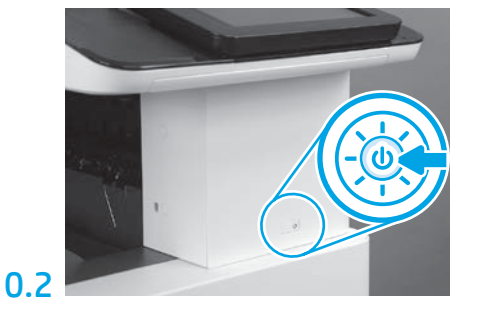

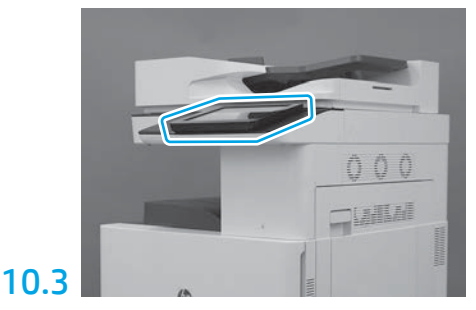

Folgen Sie den Anweisungen auf dem Bedienfeld zur Einstellung von Land/Region, Sprache, Datum und Uhrzeit.

HINWEIS: Warten Sie 5-10 Minuten, damit der Drucker automatisch den Initialisierungsprozess abschließen kann.

### 10.4

Drucken Sie eine Konfigurationsseite aus, um sicherzugehen, dass der Drucker richtig funktioniert. HINWEIS: Schreiben Sie auf die ausgedruckte Seite mit "1", um die erste Initialisierung zu kennzeichnen.

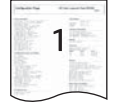

9

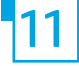

#### 11 Checkliste für die (automatische) Konfiguration der Late Point Differentiation (LPDC).

ACHTUNG: Das LPDC-Verfahren muss von einer geschulten Person bei der Installation, Bereitstellung oder Einrichtung des Geräts durchgeführt werden.

HINWEIS: Wenn keine Internetverbindung verfügbar ist oder der LPDC-Prozess nicht über die Netzwerkverbindung ausgeführt werden kann, kann die Geschwindigkeitslizenz auf ein USB-Flash-Laufwerk heruntergeladen und dann manuell installiert werden. Fahren Sie mit Schritt 12 fort.

HINWEIS: Die Lizenz ist erst 24 bis 48 Stunden, nachdem die Einheit übertragen wurde, in der Cloud verfügbar. Die Geschwindigkeit kann erst dann eingestellt werden, wenn die Lizenz in der Cloud zur Verfügung steht.

ACHTUNG: Stellen Sie sicher, dass nur das Stromkabel angeschlossen ist. Schließen Sie das Netzwerkkabel erst dann an wenn sie dazu aufgefordert werden.

- Schalten Sie den Drucker am Netzschalter an. Warten Sie auf die Anzeige des Installationsassistenten um die Einstellungen zu konfigurieren.
- Warten Sie, bis der Drucker die Initialisierung und die interne Kommunikation abgeschlossen hat.

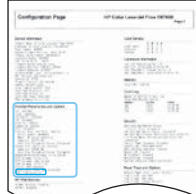

• Drucken Sie eine Konfigurationsseite, um sicherzustellen, dass der Drucker richtig arbeitet und die Firmware auf dem aktuellen Stand ist. Bestätigen Sie, dass der Status der LPDC "Nicht konfiguriert (XX, XX, XX)" ist.

ACHTUNG: Überspringen Sie nicht den nächsten Schritt.

#### • Aktualisieren Sie die Firmware des Druckers manuell über ein USB-Flash-Laufwerk (aber schließen Sie noch nicht das Netzwerkkabel an).

ACHTUNG: Stellen Sie sicher, dass alle Zubehörteile installiert sind, bevor Sie die Firmware aktualisieren. Dies ist die einzige Möglichkeit, die Firmware für das Zubehör zu aktualisieren. Wenn Zubehörteile später angeschlossen werden, werden sie möglicherweise nicht automatisch aktualisiert.

- Warten Sie, bis der Drucker die Aktualisierung der Firmware abgeschlossen hat. Der Drucker durchläuft automatisch mehrmals den Initialisierungsprozess (dies kann bis zu 30 Minuten bis zum Abschluss dauern, seien Sie also geduldig und unterbrechen nicht den Firmwareprozess).
- Warten Sie, nachdem der Drucker in den Status Bereit gewechselt hat, noch weitere 2-5 Minuten, damit die Druckerfirmware das Kopieren der Firmware auf allen PCAs beenden kann.
- Drucken Sie eine Konfigurationsseite aus und stellen Sie sicher dass die Firmware ordnungsgemäß aktualisiert wurde und bestätigen Sie, dass der LPDC-Status "Nicht konfiguriert (XX, XX, XX)" ist.

 $\cdot$  Drücken Sie die An-/Aus-Taste $\bigoplus$  an der Vorderseite des Druckers und schalten Sie dann den Hauptnetzschalter neben dem Stromkabel ab. HINWEIS: Die Geschwindigkeit des Druckers kann nicht geändert werden, wenn sie über die LPDC-Lizenz festgelegt ist. Die Seriennummer des Druckers ist entsprechend der Kundenbestellung untrennbar mit der Geschwindigkeitseinstellung verbunden und wird auf der Lizenzaktivierungseite von HPI in der Cloud hinterlegt.

- Schließen Sie nun das Netzwerkkabel am Drucker an.
- $\bullet$  Schalten Sie den Hauptnetzschalter neben dem Stromkabel an und drücken Sie dann die An-/Aus-Taste  $\bigoplus$  an der Vorderseite des Druckers. Warten Sie, bis der Drucker in den Status Bereit gewechselt hat.
- Stellen Sie sicher, dass der Drucker eine gültige IP-Adresse hat und eine aktive Internetverbindung besteht. Möglicherweise muss zu diesem Zeitpunkt ein Proxy-Server im EWS konfiguriert oder direkt in das Bedienfeldmenü eingegeben werden.

• Warten Sie, bis der LPDC-Prozess automatisch gestartet wird (innerhalb von 10 Minuten nach dem Herstellen einer Internetverbindung). HINWEIS: Nach Abschluss des LPDC- Prozesses fährt der Drucker erneut hoch und der Drucker startet den Installationsassistenten.

• Wenn der Installationsassistent nicht angezeigt wird, dann konfigurieren Sie die einzelnen Einstellungen erneut.

• warten Sie mindestens 5 Minuten, nachdem der Drucker in den Status Bereit übergegangen ist, damit der LPDC-Prozess abgeschlossen werden kann. ACHTUNG: Schalten Sie die Stromversorgung während dieser Zeit nicht aus.

• Drucken Sie eine weitere Konfigurationsseite, und stellen Sie sicher, dass die LPDC mit der richtigen Lizenzgeschwindigkeit konfiguriert wurde und die Modellnummer des Druckers korrekt ist. Als Produktmodell des Druckers wird nun die die bestellte Modellnummer angezeigt. Im LPDC-Status ist die erste Ziffer in den Klammern (x) entweder 0, 1 oder 2. "0" entspricht der langsamsten Geschwindigkeit, "1" ist die mittlere Geschwindigkeit und "2" ist die schnellste Geschwindigkeit. Dadurch wird bestätigt, dass der LPDC-Prozess Prozess abgeschlossen ist.

HINWEIS: Wenn die automatische Installation fehlschlägt, keine Internetverbindung verfügbar ist oder der LPDC-Prozess nicht über die Netzwerkverbindung ausgeführt werden kann, kann die Geschwindigkeitslizenz auf ein USB-Flash-Laufwerk heruntergeladen und dann manuell an den Drucker übertragen werden.

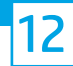

#### 12 Checkliste für die (manuelle, über ein USB-Flash-Laufwerk durchzuführende) Konfiguration der Late Point Differentiation (LPDC).

- Stellen Sie sicher, dass das Netzwerkkabel nicht am Drucker angeschlossen ist.
- $\cdot$  Schalten Sie den Hauptnetzschalter (in der Nähe des Stromkabels) aus und drücken Sie die An-/Aus- Taste  $\bigoplus$  an der Vorderseite des Druckers, um ihn auszuschalten.
- Laden Sie die Geschwindigkeitslizenz auf ein USB-Flash-Laufwerk herunter.
- Öffnen Sie einen Browser auf einem mit dem Internet verbundenen PC und gehen Sie auf die Aktivierungsseite von HP Jet Advantage Management: https://activation.jamanagement.hp.com.
- Wählen Sie Ihr Land/Ihre Region aus.
- Wählen Sie ANMELDUNG im Portal Partner First.
- Geben Sie die Anmeldezugangsdaten für HP Passport (einschließlich Benutzer-ID und Kennwort) ein.
- Wählen Sie Managed Print Spezialist.
- Wählen Sie Technischer Support.
- Wählen Sie Lizenz aktivieren.
- Suchen Sie nach Lizenz.
- Geben Sie die Seriennummer und die Produktnummer des Druckers ein.
- Wählen Sie Beantragen.

• Wählen Sie die Taste Lizenz abrufen neben der Seriennummer des Geräts aus, um die LPDC-Lizenzdatei herunterzuladen.

HINWEIS: Sollte die Lizenz nicht gefunden werden, wenden Sie sich bitte an den für Sie zuständige Vertriebsmitarbeiter, um sicher zu gehen, dass HP die Informationen zum Erstellen einer Lizenz tatsächlich gesendet wurden. Sobald HP die Lizenz erstellt hat, müssen Sie noch 24 bis 48 Stunden warten, bevor die Lizenz in der Cloud verfügbar ist.

ACHTUNG: Lizenzen müssen im Stammverzeichnis des USB-Laufwerks unter den angegebenen Dateinamen abgespeichert werden.

- Speichern Sie die Datei im Stammverzeichnis des FAT32-formatierten USB-Flash-Laufwerks.
- Wenn sich der Drucker in den Status Bereit übergegangen ist, stecken Sie das USB-Flash-Laufwerk in den USB-Anschluss am Drucker(Formatierer oder HIP-USB).
- Stellen Sie sicher, dass im Bedienfeld die Installation eines USB-Flash-Laufwerks bestätigt wird (eine Kurznachricht wird auf dem Bedienfeld angezeigt). Drücken Sie dann die An-/Aus-Taste  $\bigcup$  an der vorderen Seite des Druckers, um den Strom auszuschalten.
- $\cdot$  Drücken Sie dann die An-/Aus-Taste $\bigcup$  der vorderen Seite des Druckers, um den Strom einzuschalten und warten Sie dann, bis der Drucker in den Zustand bereit übergegangen ist.

HINWEIS: Wenn das USB-Flash-Laufwerk nicht erkannt wird, entfernen Sie das USB-Flash-Laufwerk, schalten den Drucker aus und setzen dann das USB-Flash-Laufwerk wieder ein und schalten den Drucker wieder ein.

• Warten Sie, bis der LPDC-Prozess automatisch gestartet wird (innerhalb von 10 Minuten nach dem Herstellen einer Internetverbindung). HINWEIS: Der Drucker fährt nach Abschluss des LPDC-Prozesses wieder hoch und startet dann den Installationsassistent.

• Wenn der Installationsassistent nicht angezeigt wird, dann konfigurieren Sie die einzelnen Einstellungen erneut.

• Warten Sie mindestens 5 Minuten, nachdem der Drucker in den Status Bereit übergegangen ist, damit der LPDC-Prozess abgeschlossen werden kann. ACHTUNG: Schalten Sie die Stromversorgung während der dieser Zeit nicht aus.

• Drucken Sie eine weitere Konfigurationsseite, und stellen Sie sicher, dass die LPDC mit der richtigen Lizenzgeschwindigkeit konfiguriert wurde und die Modellnummer des Druckers korrekt ist. Als Produktmodell des Druckers wird nun die die bestellte Modellnummer angezeigt. Im LPDC-Status ist die erste Ziffer in den Klammern (x) entweder 0, 1 oder 2. "0" entspricht der langsamsten Geschwindigkeit, "1" ist die mittlere Geschwindigkeit und "2" ist die schnellste Geschwindigkeit. Dadurch wird bestätigt, dass der LPDC-Prozess Prozess abgeschlossen ist.

#### • Schließen Sie das Netzwerkkabel an.

HINWEIS: Wenn die manuelle Lizenzübertragung fehlschlägt, wenden Sie sich an den für Sie zuständigen Vertriebsmitarbeiter, um Unterstützung zu bekommen.

HINWEIS: Das Modellnamensschild befindet sich in der großen Kiste mit der CD, dem Netzkabel, den Fachetiketten und weiteren Gegenständen.

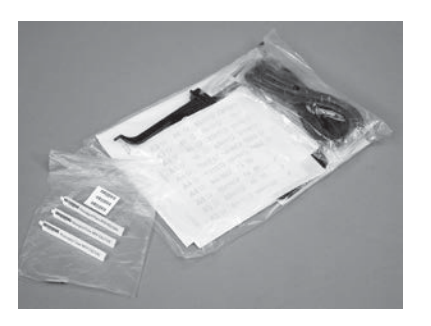

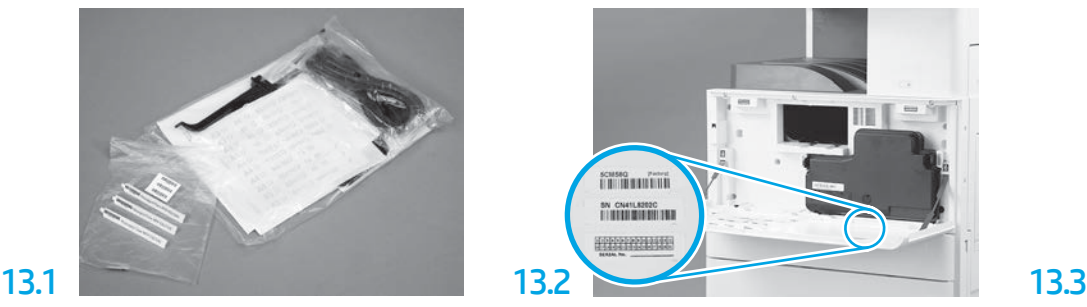

Nehmen Sie das Barcode-Etikett von dem Modellnamensschild und bringen Sie das Etikett mit dem neuen Barcode innen an der vorderen Abdeckung des Druckers an.

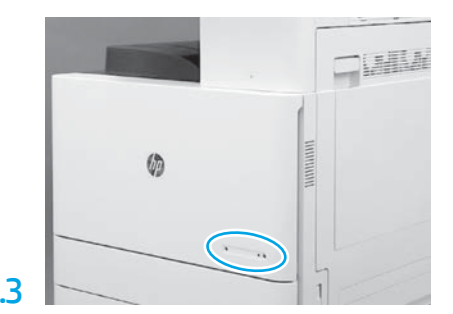

Installieren Sie das Namensschild.

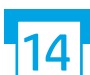

Installation der Stabilisierungskeile.

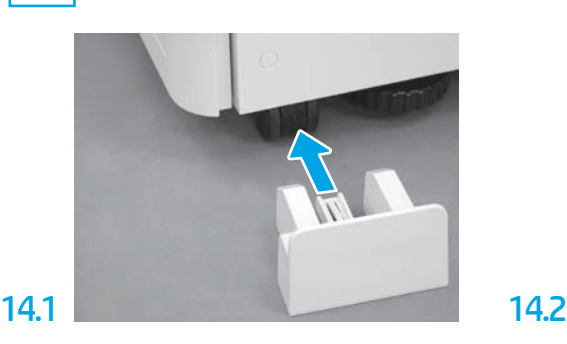

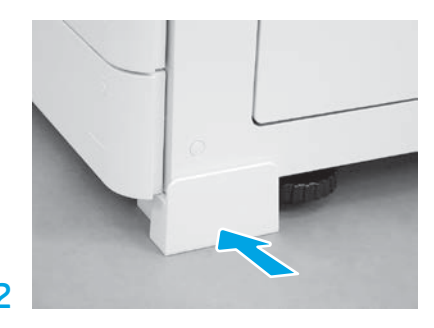

© Copyright 2020 HP Development Company, L.P. www.hp.com

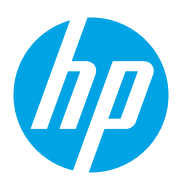